#### **How to Edit prices for Regular load & Promo Load Top-up**

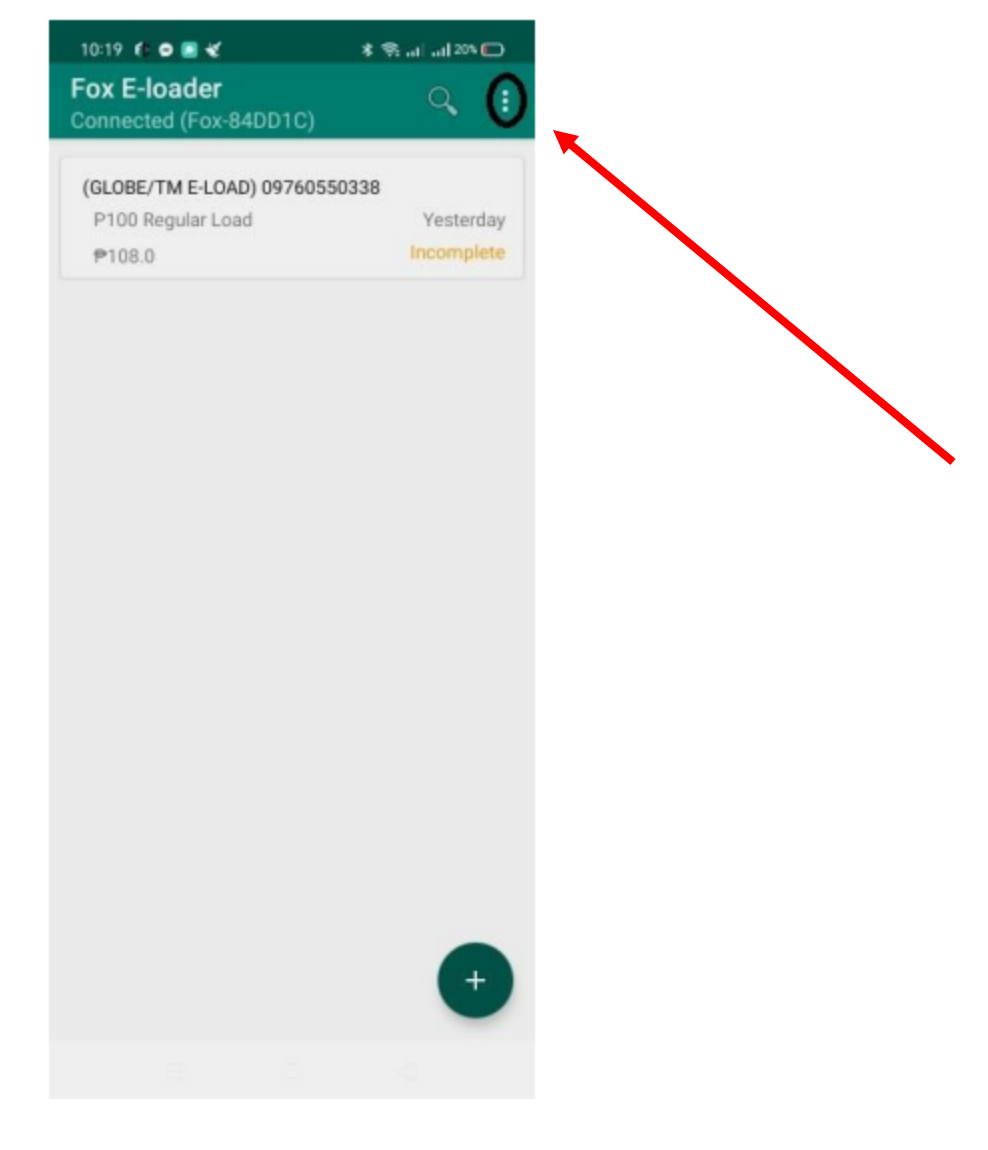

## **1.) Open Fox E-loading Settings and "Click" 3dots in the upper-right side**

#### **2.) "Click " E-load Products**

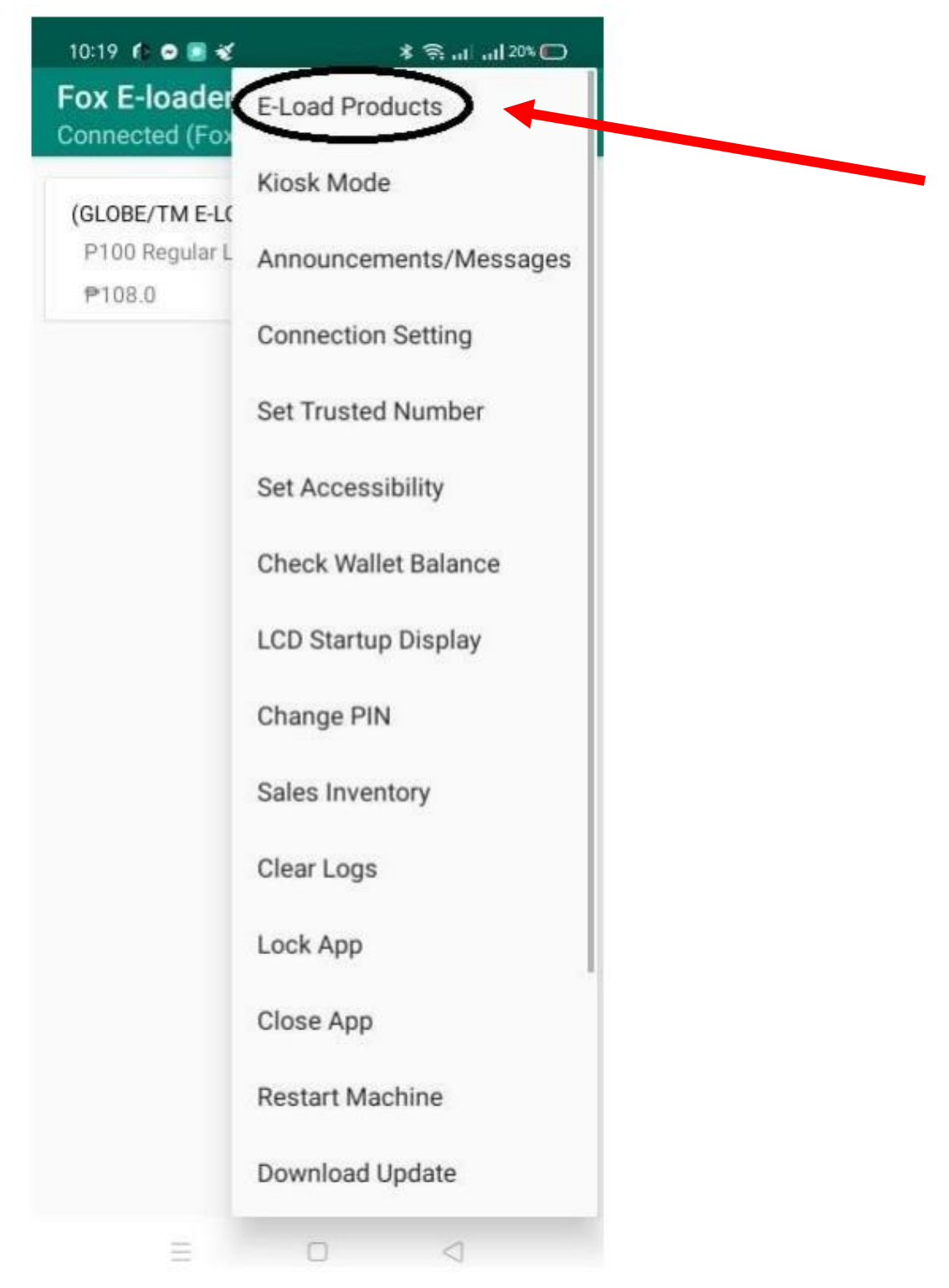

# **3.) Choose Network You Want to Edit**

 $\overline{\phantom{a}}$ 

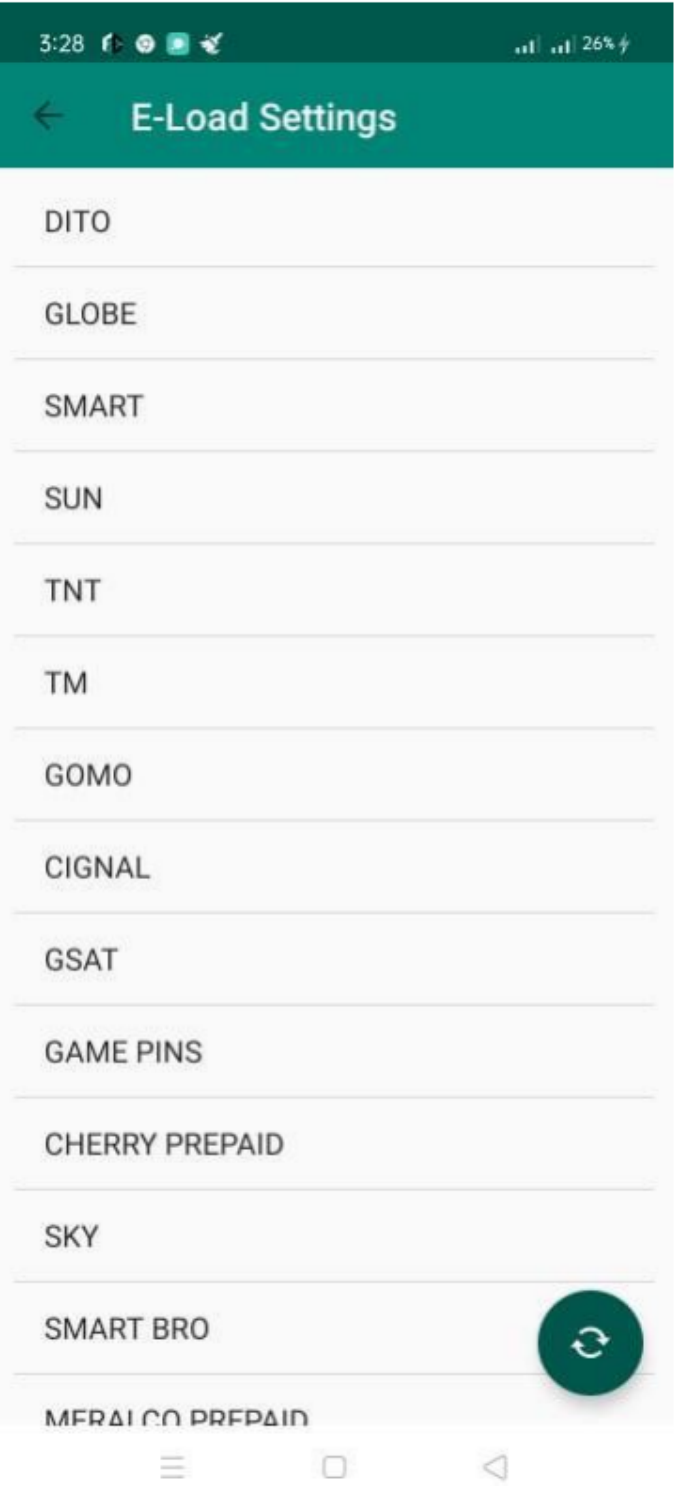

**4.) For Example You Want to Edit the Top-up of "SUN" network, Click the Network SUN.**

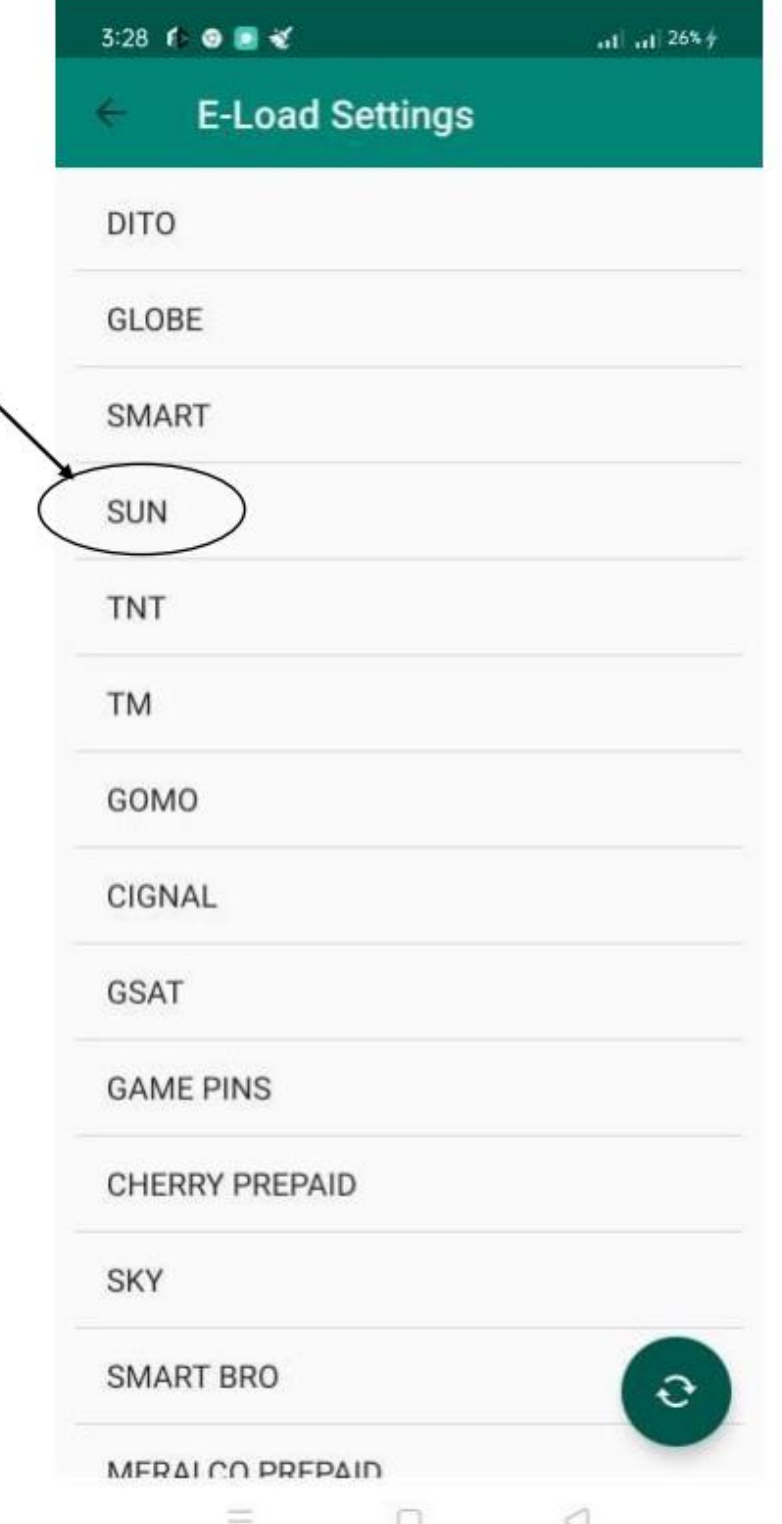

**5.) You can choose to edit the Promos or Regular Load configuration by clicking the box portion above. To switch into regular load editing, click "Regular Load Configurator".**

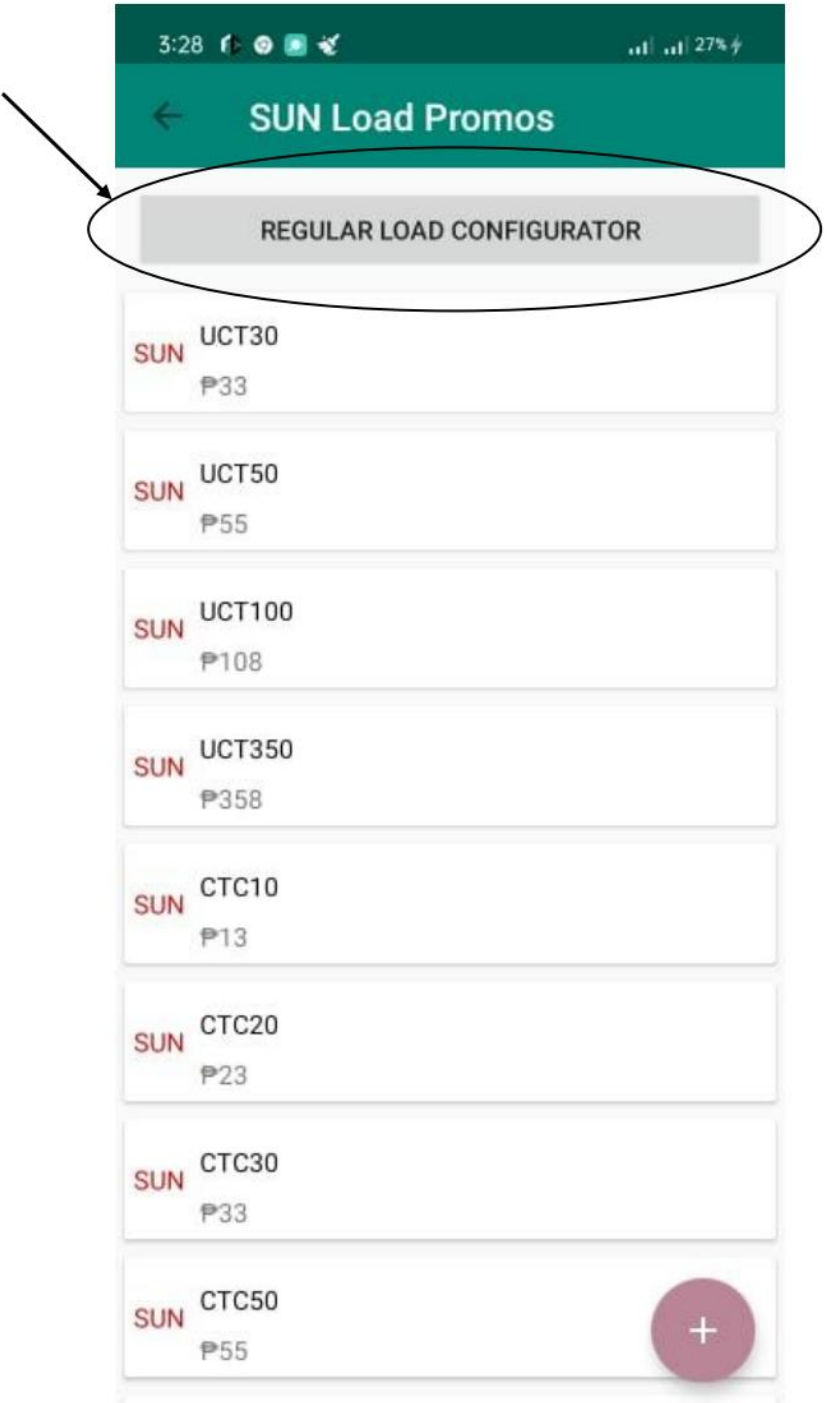

**6.) This is the format that you can follow in editing the top up amount. You type the amount and then add hyphen and a space between to set a range and then type equals plus greater than symbol then the top up or service fee amount that you want. You close it with the semicolon symbol.**

Example:

 $10 - 50 \Rightarrow 5;$ 

this means that for the amounts of **10 pesos to 50 pesos**, **5 pesos will be added as service charge** that the customer will be paying.

you also set it for specific amounts by **separating them with a comma.**

Example:

### **10, 15, 20, 50 => 5;**

this means that for the amounts of **10, 15, 20, and 50, the service charge will be 5 pesos each** which will be added to the amount that will be paid by the customer.

Once you're done editing the amount, click the update button on the bottom part of the screen.

Please refer to the picture below.

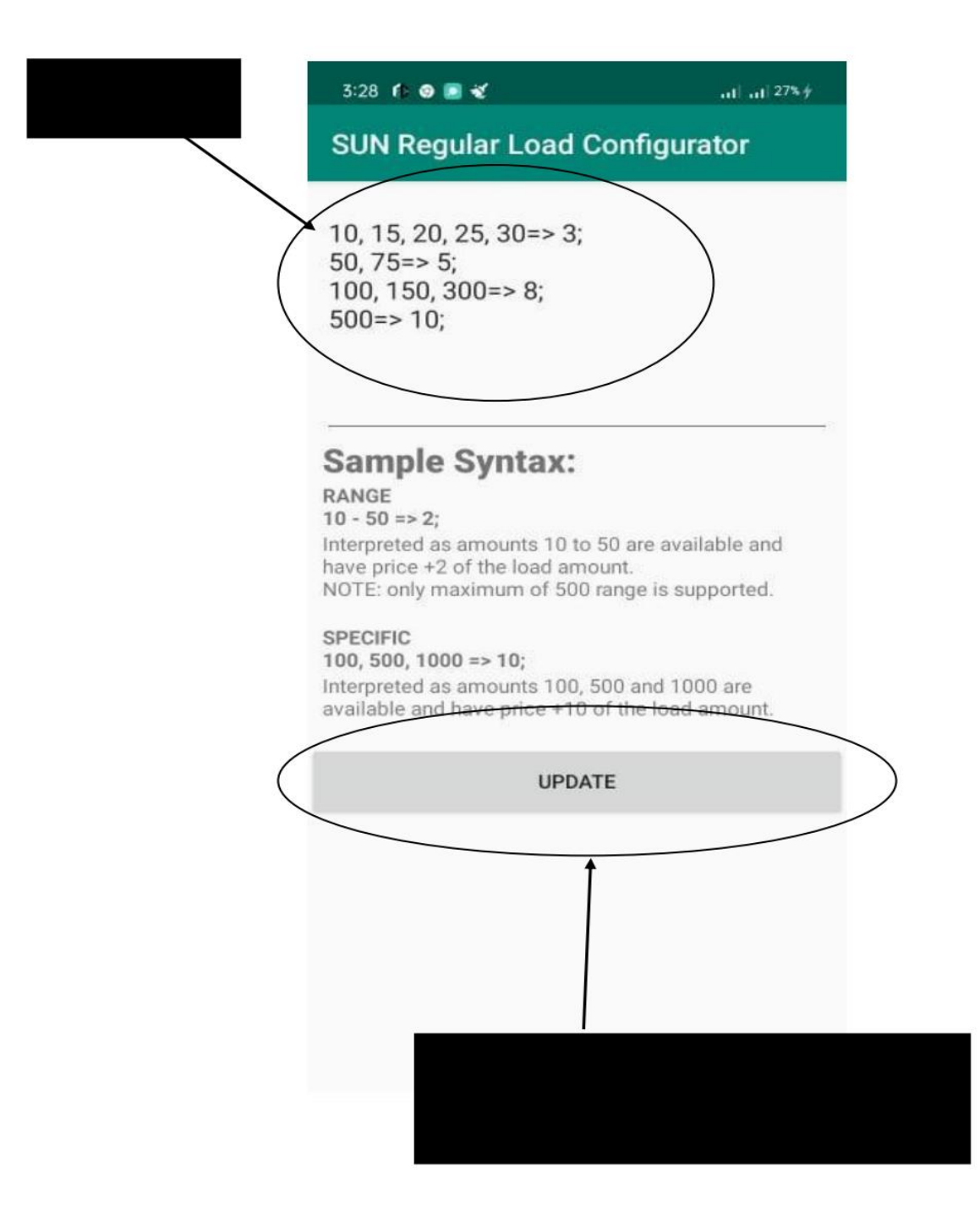

**7.) To edit the promo top ups, just follow the same process as the regular load configuration.**